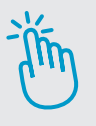

## **HINWEISE FÜR LEHRKRÄFTE**

### **Didaktische Hinweise**

Der digitale Lesespaß-Adventskalender ist ein abwechslungsreiches interaktives Format, mit dem Sie Ihre Schülerinnen und Schüler in der Vorweihnachtszeit begeistern können! Hinter den Türchen finden sich 24 Kapitel einer zusammengehörigen Adventsgeschichte – inklusive Rezeptideen, Bastelanleitungen sowie Faktenchecks rund um das Thema Weihnachten. Der Adventskalender kann zum Einstieg in die Stunde, zum Stundenausklang oder auch als lockere Hausaufgabe zur Leseförderung eingesetzt werden. Es bietet sich auch an, mit Ihrer Klasse gemeinsam selbst einen kleinen Tannenbaum nach und nach zu schmücken, wenn Sie die Bastelideen aus dem Adventskalender im Unterricht oder als Hausaufgabe realisieren lassen.

### **Inhalt der Adventsgeschichte**

Um die alte Tanne vor ihrem Fenster vor dem neuen Hausverwalter Herrn Palkowski zu retten, greift Kim zu einer Notlüge: Dieser Baum würde traditionell jeden Advent von allen Hausbewohnern gemeinschaftlich geschmückt und wäre dann das Deko-Highlight der ganzen Straße. Der Hausverwalter räumt Kim und der Tanne eine Gnadenfrist ein. An Weihnachten muss der Baum aussehen "wie frisch aus der geheimen Weihnachtswichtel-Werkstatt im Winterwunderland" – ansonsten droht endgültig die Säge. Da hat sich Kim ja was aufgehalst!

Sie klappert alle Nachbarn ab, um die alte Tanne doch noch in einen Deko-Traum zu verwandeln. Nach und nach rückt jeder etwas anderes heraus, trägt eine Geschichte oder Tradition aus seiner Heimat bei, gibt Basteltipps ... Zur Krönung will Kim Salzteigschmuck herstellen. Leider ist die Metalldose mit den Ausstechern wie von Zauberhand aus dem Kellerabteil verschwunden. Erst ganz zuletzt tauchen die Ausstecher wieder auf: Die einsame alte Frau Öztürk im dritten Stock hat sie sich ausgeliehen, um damit Vogelfutter-Anhänger für ihren Balkon zu machen. Am Ende feiern Kim und die Hausbewohner den Erfolg ihres vorweihnachtlichen Teamworks. Und natürlich lässt **Example 18 Adventsgeschichte**<br> **VARAGER SCHAUSE COMERAGER SCHAUSE SCHAUSE SCHAUSE SCHAUSE SCHAUSE SCHAUSE SCHAUSE SCHAUSE SCHAUSE SCHAUSE SCHAUSE SCHAUSE SCHAUSE SCHAUSE SCHAUSE SCHAUSE SCHAUSE SCHAUSE SCHAUSE SCHAUSE SCH** 

sich auch der Herr Palkowski beim Ortstermin an Heiligabend von der Bedeutung der Tanne für die Hausgemeinschaft überzeugen.

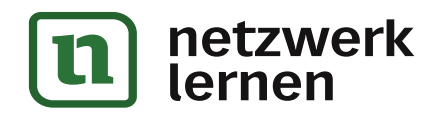

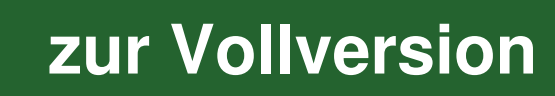

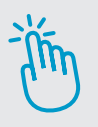

# **HINWEISE FÜR LEHRKRÄFTE**

### **Technische Hinweise**

#### **H5P-Dateien und Player**

Der digitale Adventskalender liegt als H5P-Datei vor. Um ihn auf Ihrem Computer öffnen zu können, installieren Sie einfach unseren Player für interaktive Übungen, sofern sie diesen nicht bereits installiert haben. Sie erhalten den Player unter diesen Links:

**Für Windows:** https://www.persen.de/player\_interaktive\_uebungen\_windows Für macOS: https://www.persen.de/player\_interaktive\_uebungen\_macos

#### **Den digitalen Adventskalender im Unterricht nutzen**

Bitte beachten Sie, dass Sie die H5P-Datei nur für eigene Unterrichtszwecke nutzen dürfen. Das Weitergeben an Ihre Schülerinnen und Schüler ist zu diesem Zweck gestattet. Nicht gestattet ist das Weitergeben an andere Lehrkräfte oder das Hochladen in öffentlich zugängliche Online-Datenbanken und Plattformen. n Sie, dass Sie die H5P-Datei nur für eigene Unterrichtszwecke nutzen dürfen<br>Innen und Schüler ist zu diesem Zweck gestattet. Nicht gestattet ist das Weiterg<br>Ist Hochladen in öffentlich zugängliche Online-Datenbanken und P

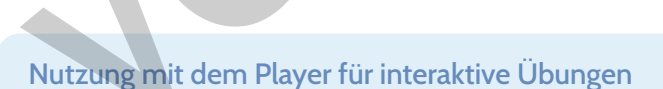

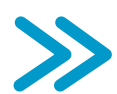

Die Lernenden müssen den Player für interaktive Übungen ebenfalls einmalig auf den genutzten Computern installieren. Sie erhalten den Player über die oben genannten Links. Alternativ können Sie als Lehrkraft die Installationsdatei des Players an die Lernenden (oder die IT-Beauftragten an Ihrer Schule) weitergeben. Den Adventskalender selbst (die H5P-Datei) können Sie dann auf beliebigem Weg an die Lernenden verteilen, die ihn mit dem Player öffnen können.

#### Interaktiv üben im Lernmanagement-System

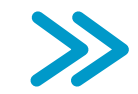

Auf der nächsten Seite finden Sie die Anleitung zum Nutzen der H5P-Datei in den Lernplattformen Moodle, Mebis (Bayern) und Logineo (NRW). Dort legt man Kurse an, um den Lernenden Lerninhalte bereitzustellen. Für die Nutzung in anderen Lernplattformen informieren Sie sich bitte auf deren Web-

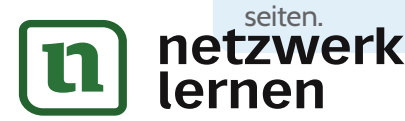

# **[zur Vollversion](https://www.netzwerk-lernen.de/Der-digitale-Lesespass-Adventskalender)**

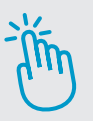

# **HINWEISE FÜR LEHRKRÄFTE**

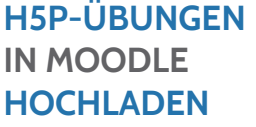

- 1. Loggen Sie sich in Moodle ein.
- 2. Wählen Sie den Kurs aus, in dem Sie die H5P-Übung einsetzen möchten, oder erstellen Sie einen neuen Kurs.
- 3. Aktivieren Sie den Bearbeiten-Modus ("Bearbeiten einschalten" oben rechts).
- 4. Klicken Sie im Kursbereich, in den Sie die H5P-Übung einbinden möchten, auf die Schaltfläche "Aktivität oder Material anlegen".
- 5. Wählen Sie aus der Liste der Aktivitäten "H5P".
- 6. Scrollen Sie in den Bereich "Paketdatei".
- 7. Laden Sie die H5P-Übung (H5P-Datei) hoch.
- 8. Klicken Sie auf "Speichern und zum Kurs" oder "Speichern und Anzeigen".

#### **H5P-ÜBUNGEN IN MEBIS HOCHLADEN**

- 1. Loggen Sie sich in Mebis **(für Lehrkräfte in Bayern)** ein .
- 2. Wählen Sie den Kurs aus, in dem Sie die H5P-Übung einsetzen möchten, oder erstellen Sie einen neuen Kurs. EN Romann (1993)<br>
1. Loggen Sie sich in Mebis (für Lehrkräfte in Bayern) ein .<br>
1. Loggen Sie sich in Mebis (für Lehrkräfte in Bayern) ein .<br>
2. Wählen Sie den Kurs aus, in dem Sie die H5P-Übung einsetzen oder erstellen Si
	- 3. Aktivieren Sie den Bearbeiten-Modus ("Bearbeiten einschalten" oben rechts).
	- 4. Klicken Sie im Kursbereich, in den Sie die H5P-Übung einbinden möchten, auf die Schaltfläche " Material oder Aktivität hinzufügen".
	- 5. Wählen Sie aus der Liste der Aktivitäten "Interaktiver Inhalt".
	- 6. Bestätigen Sie die Auswahl mit "Hinzufügen".
	- 7. Laden Sie die H5P-Übung (H5P-Datei) hoch.
	- 8. Klicken Sie auf "Speichern und zum Kurs".

#### **H5P-ÜBUNGEN IN LOGINEO HOCHLADEN**

- 1. Loggen Sie sich in Logineo **(für Lehrkräfte in NRW)** ein.
- 2. Wählen Sie den Kurs aus, in dem Sie die H5P-Übung einsetzen möchten, oder erstellen Sie einen neuen Kurs.
- 3. Klicken Sie im Kursbereich, in den Sie die H5P-Übung einbinden möchten, auf die Schaltfläche "Aktivität oder Material anlegen".
- 4. Wählen Sie aus der Liste der Aktivitäten "H5P".
- 5. Scrollen Sie in den Bereich "Paketdatei".
- 6. Laden Sie die H5P-Übung (H5P-Datei) hoch.
- 7. Klicken Sie auf "Speichern und zum Kurs" oder "Speichern und Anzeigen".

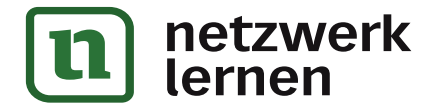

# **[zur Vollversion](https://www.netzwerk-lernen.de/Der-digitale-Lesespass-Adventskalender)**